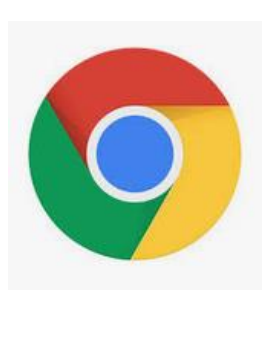

## **Effacer l'historique Chrome :**

## **Afficher votre historique**

- 1. Sur votre ordinateur, ouvrez Chrome.
- 2. En haut à droite, cliquez sur Plus .
- 3. Cliquez sur **Historique Historique**.

## **Effacer votre historique**

- 1. Sur votre ordinateur, ouvrez Chrome.
- 2. En haut à droite, cliquez sur Plus  $\frac{1}{2}$ .
- 3. Cliquez sur **Historique Historique**.
- 4. Sur la gauche, cliquez sur **Effacer les données de navigation**. Une boîte de dialogue s'affiche.
- 5. Utilisez le menu déroulant pour sélectionner la quantité de données à supprimer. Pour tout effacer, sélectionnez **Toutes les périodes**.
- 6. Cochez les cases associées aux informations que vous souhaitez effacer de Chrome, y compris "Historique de navigation
- 7. Cliquez sur **Effacer les données**.